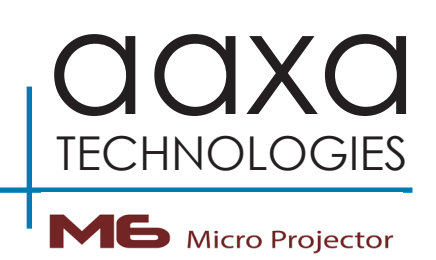

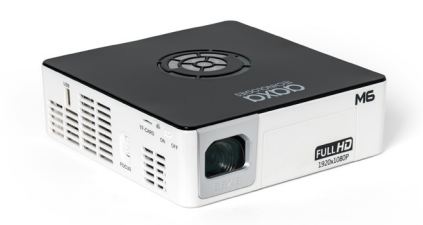

**User Guide**

### **Caution!**

WARNING: Please use this product as instructed. Misuse may cause injury or death.

DO NOT use while driving

DO NOT expose to water or wet surfaces. Electric shock may occur

DO NOT expose the projected LED image to your eyes or the eyes of others

DO NOT block or restrict airflow from ventilation holes as this may cause the projector to overheat

Keep the projector, battery, or charger away from any heat sources Caution for Battery Use

- Do not pierce or puncture the battery with sharp objects
- Do not heat the product or expose it to high temperature.
- Do not wet it or place it in any liquid

Caution for Headphone Use

- Prolonged use at high volume may impair your hearing.
- High volume during walking or driving may cause distractions and result in injury or death

### **Table of Contents**

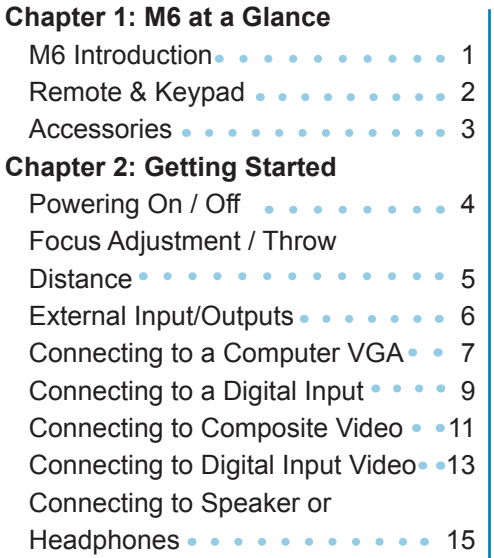

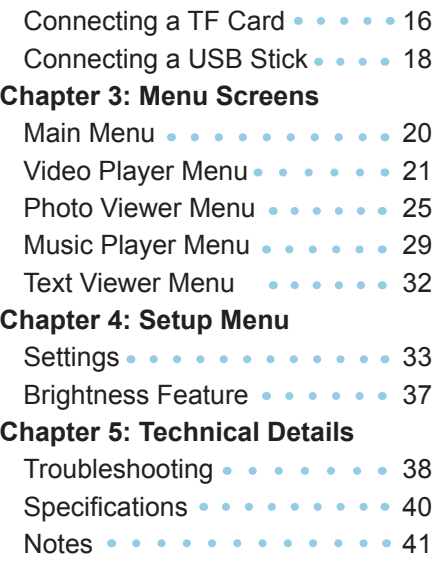

### **M6 at a Glance**

### **Chapter 1**

### **Main Unit Front/Back**

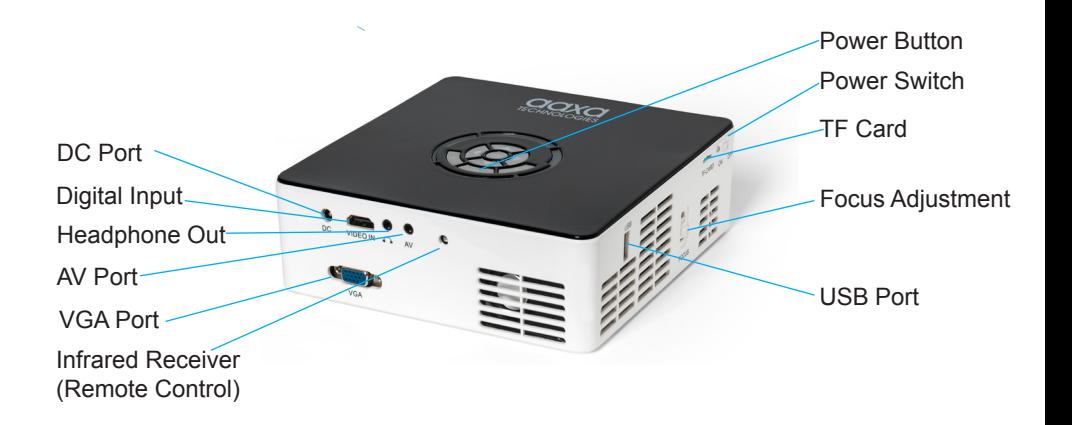

### **Remote & Keypad**

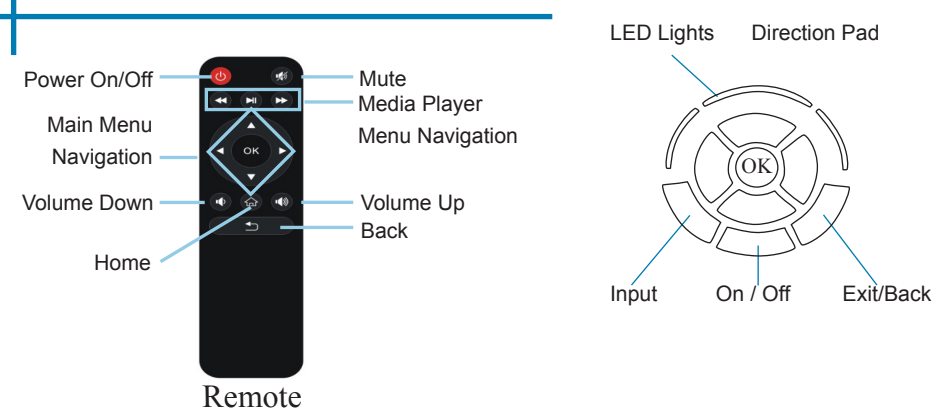

Both the keypad and remote can be used to navigate through the menus. The Main Menu Navigation on the remote functions exactly the same as the directional pad on the M6 unit.

*NOTE: Pressing power on the remote will only put the projector in STANDBY mode. Toggle the "ON/OFF" switch on the side of the projector to fully turn the projector off.* 

#### *\*Keystone function is not available.*

### **Accessories**

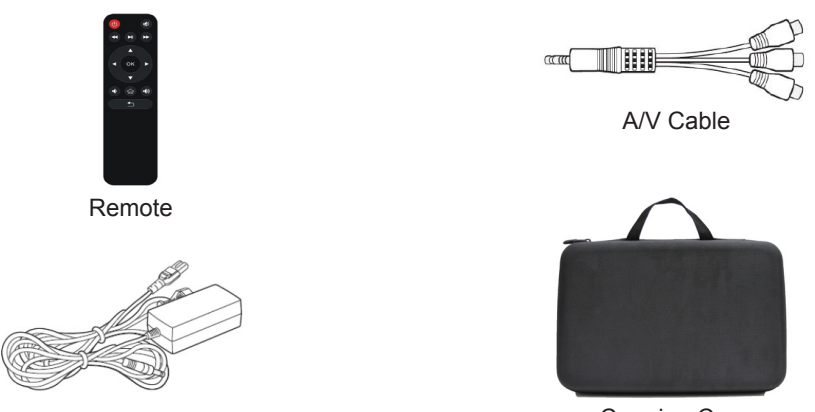

Power Adapter

Carrying Case

*\*Under various circumstances, the actual accessories may be different from those shown in the pictures above.*

*Additional accessories are available for purchase at www.aaxatech.com*

### **Getting Started**

### **Chapter 2**

### **Powering ON the projector**

- 1. Connect the power cord to the M6.
- 2. Connect the other end of the power cord into the wall power source.
- 3. Toggle the On / Off switch on the side of the projector to the "ON" position -- the projector should automatically turn on.
- 4. If the projector does not automatically turn on with the "Power Switch" toggled to the "ON" position, press the "ON/OFF POWER"  $\bullet$  button on the keypad and hold for 2-3 seconds to start the projector.

### **Standby Mode**

- 1. To transition to "STANDBY" mode, press the power button  $\bigcup$  on the keypad or the remote control.
- 2. The optical engine should power off and the fan should stop spinning. The projector is now in "STANDBY" mode and can be turned on using the remote control.

### **\*Note: Standby mode will still consume a small amount of power.**

#### **Powering OFF the projector**

1. To turn off the projector, toggle the "Power Switch" to the "OFF" position. This will fully turn off the projector.

### **Focus Adjusment / Throw Distance**

#### **Focus Adjustment**

• Spin the focus wheel up or down until the image becomes clear.

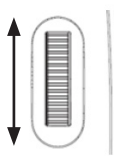

#### **Throw Distance Chart**

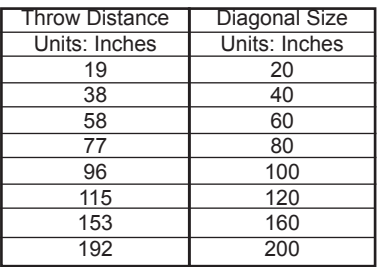

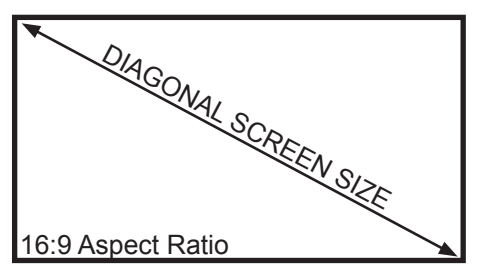

Throw Ratio 1.10 Projection Angle: 100% Offset

\*minimum throw distance: 12 inches

### **External Inputs and Outputs**

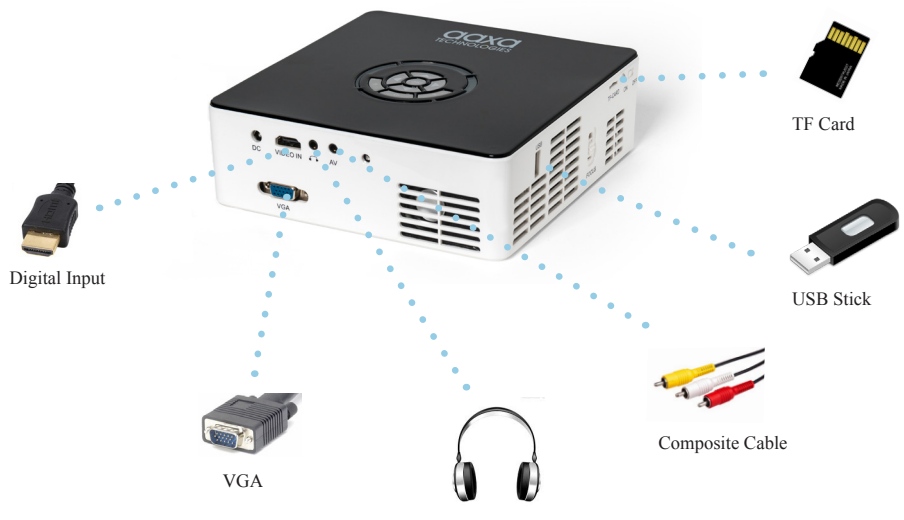

Headphones/speakers

### **Connecting to a Computer via VGA**

### **Step 1:**

Connect one end of the VGA Cable to your computer's VGA Adapter.

#### **Step 2:**

Connect the other end of the VGA Cable to your M6's VGA port.

#### **Step 3:**

In the Main Menu, select the "Inputs" icon and then the "VGA" Icon.

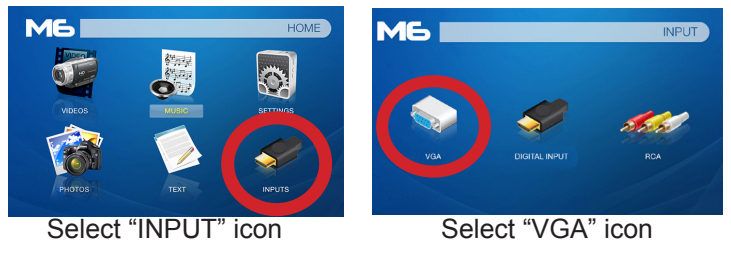

### **Connecting to a Computer Cont.**

### **Step 4:**

Enabling VGA on your Computer – To enable VGA output on your computer, most computers require "turning on" the video output feature. Each computer is different. Please consult your owner's manual for instructions to enable VGA output. Below are standard instructions for a Windows 10 computer – not all systems are the same.

**Step 5:**

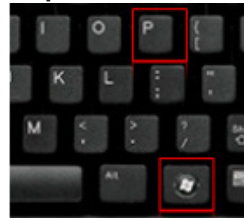

Press Windows+P to toggle through display settings. Select either "Duplicate" or "Extend" depending on your viewing option

*\*NOTE: different operating systems may differ*

**Step 6:**

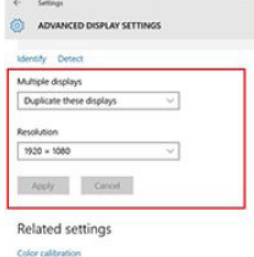

ClearType tant

Advanced sizing of text and other items

#### Display adapter properties

- 1. Right click on computer desktop and select "Screen Resolution"
- 2. Display Properties window will pop up
- 3. If a secondary monitor is grayed out, click on it and select "Extend these displays" in the "Multiple Displays" drop down
- 4. If the image is blurry or the text is not legible, adjust the screen resolution. We recommend 1920x1080

### **Connecting to a Computer via Digital Input**

### **Step 1:**

Connect one end of the Digital Input Cable to your computer's Digital Input Adapter.

#### **Step 2:**

Connect the other end of the Digital Input Cable to your M6's Digital Input port.

#### **Step 3:**

In the Main Menu, select the "Inputs" icon and then the "Digital Input" Icon.

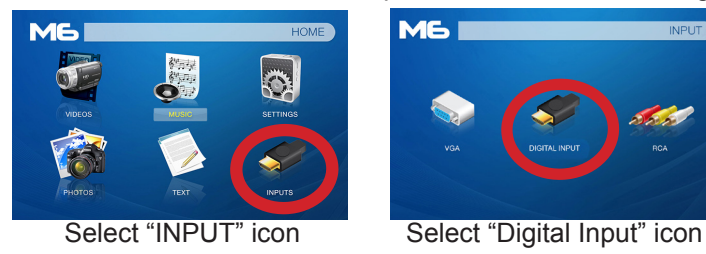

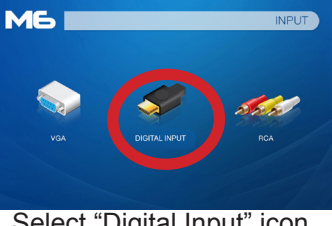

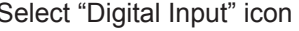

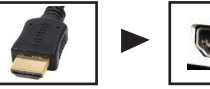

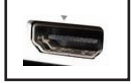

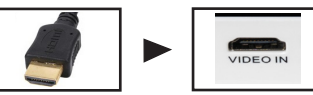

### **Connecting to a Computer Cont.**

### **Step 4:**

Enabling Digital Video output on your Computer – To enable Digital Video output on your computer most computers require "turning on" the video output feature. Each computer is different. Please consult your owner's manual for instructions to enable Digital Video output. Below are standard instructions for a Windows 10 computer – not all systems are the same.

#### **Step 5:**

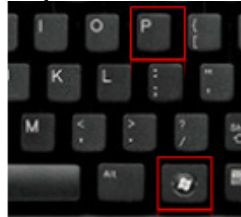

Press Windows+P to toggle through display settings. Select either "Duplicate" or "Extend" depending on your viewing option

*\*NOTE: different operating systems may differ*

### **Step 6:**

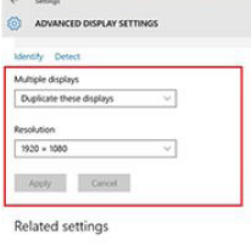

Color calibration ClearType text

Advanced sizing of text and other items

#### Display adapter properties

- 1. Right click on computer desktop and select "Screen Resolution"
- 2. Display Properties window will pop up
- 3. If a secondary monitor is grayed out, click on it and select "Extend these displays" in the "Multiple Displays" drop down
- 4. If the image is blurry or the text is not legible, adjust the screen resolution. We recommend 1920x1080

### **Connecting to Composite Video**

### **Step 1:**

Connect the 3.5mm Composite AV Cable to the back of the M6.

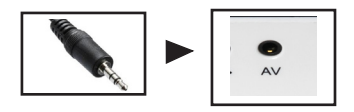

### **Step 2:**

Connect the composite end of the AV Cable (Red, White,Yellow) to your device.

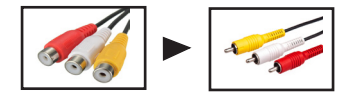

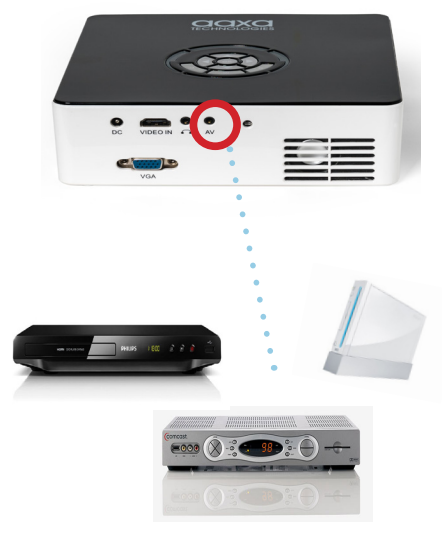

### **Connecting to Composite Video Cont.**

**ME** 

### **Step 3:**

In the Main Menu

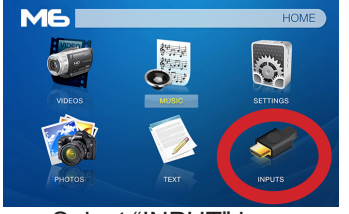

Select "INPUT" icon Select "RCA"

# DIGITAL INPUT

**INPUT** 

### **Step 4:**

Turn on your multimedia device.

#### **Connectivity with multimedia devices**

The M6 can connect to many media devices including: iPod, iPhone, iPad, VHS players, DVD players, Blu-Ray players, smart phones, cameras, video game consoles and other peripherals with ease.

*\*Some smartphones require video out capabilities to be displayed with the M6. Check with*  your phone manufacturer.<br>your phone manufacturer.

### **Connecting to Digital Video Input**

### **Step 1:**

Connect one end of the Digital Input cable to your M6's Digital Video Input Adapter.

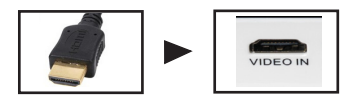

### **Step 2:**

Connect the opposite end of the Digital Video Input cable to your device.

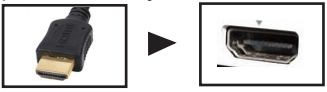

*Note: Apple devices require a specialized Digital Input adapter (Sold separately by Apple)*

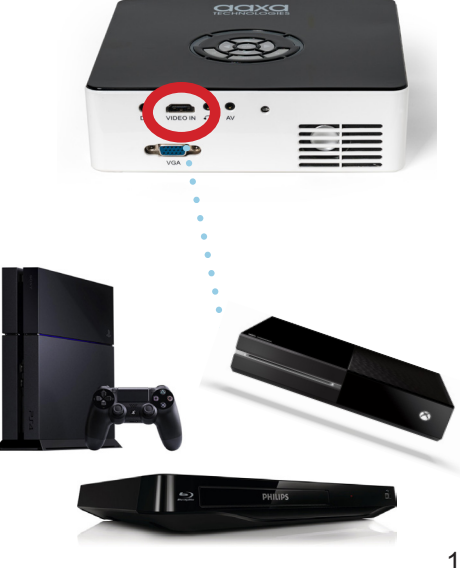

### **Connecting to Digital Video Input Cont.**

### **Step 3:**

In the Main Menu

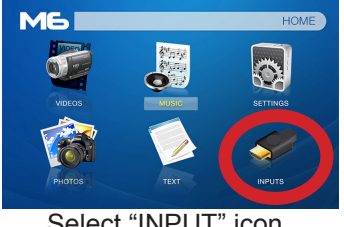

# **ME INPUT** Select "INPUT" icon Select "Digital Video" Input

### **Step 4:**

Turn on your multimedia device. If available, select 1920x1080.

#### **Connectivity with multimedia devices**

The M6 can connect to many media devices including: iPod, iPhone, iPad, VHS players, DVD players, Blu-Ray players, smart phones, cameras, video game consoles and other peripherals with ease.

*\*Some smartphones require video out capabilities to be displayed with the M6. Check with your phone manufacturer.* 14

### **Connecting Speakers / Headphones**

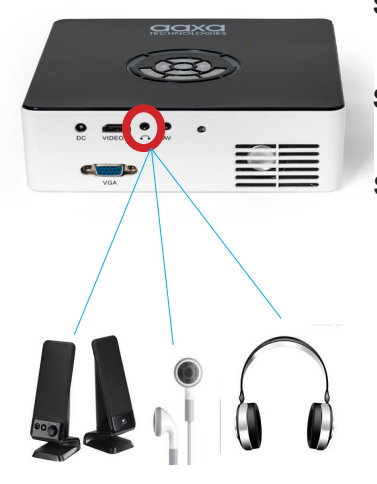

- **Step 1:** Connect your speakers/headphones to the projector's audio port.
- **Step 2:** Ensure that the projector and/or the headphones are powered on.
- **Step 3: Place the headphones on and enjoy!**

\*CAUTION: Prolonged use of headphones at a high volume may impair hearing.

### **Micro TF Card**

#### **How to insert your Micro TF Card**

- Slide in your TF card into the TF card slot on the side of the M6 (facing down as shown in picture).
- Gently slide the TF card until it clicks into place.

#### **How to access your Micro TF Card**

- Once your TF Card has been inserted, you can navigate to any media content in the main menu.
- After selecting the media content, choose the TF card selection.
- You can now access the data on your TF card through the onboard media player

**\*Review the "Specifications" section of this manual to read about the supported file formats.**

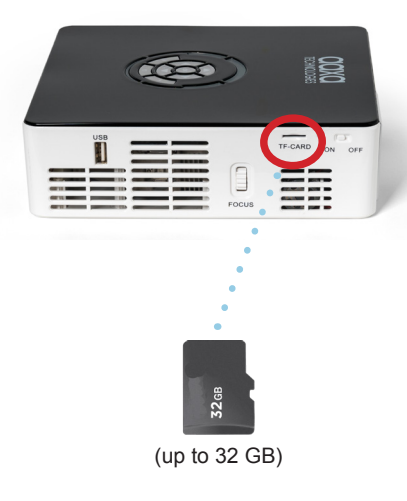

*Microsoft Office and PDF file formats are not supported. Note*:

*To view a slideshow convert your slideshow into JPEG* 

### **Micro TF Card Cont.**

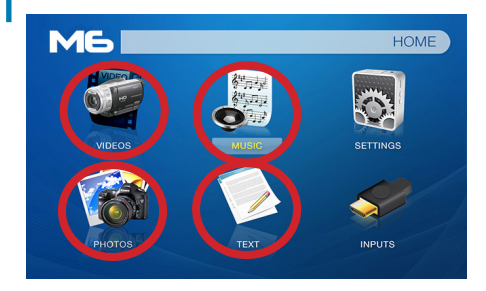

#### **Media Player menu**

- In the main menu select the type of file you wish to play.
- Select the TF Card icon to acess your files.

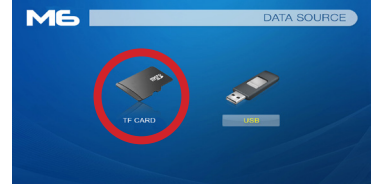

#### **File Menu System**

- The M6 will show all folders and files you have on your TF Card in the C: drive.
- Use the directional buttons to navigate to different folders or files.

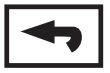

**Return:** Brings you back to the main menu

### **USB Drive**

#### **How to insert your USB Drive**

- Slide your USB Drive into the USB port (as shown in picture).
- Gently slide the drive until it cannot go in any further.

#### **How to access your USB Drive**

- Insert your USB Drive into the projector.
- Use the navigation pad to choose the USB Drive icon from the main menu to access your files.
- Choose your desired file.

**\*Review the "Specifications" section of this manual to read about the supported file formats.**

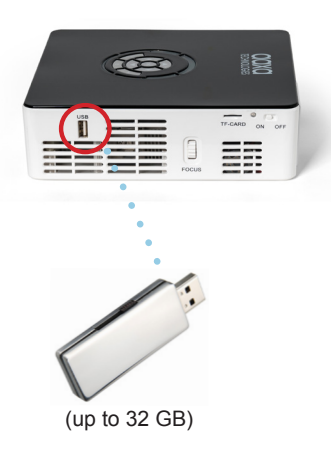

*Microsoft Office and PDF file formats are not supported. Note*: *To view a slideshow convert your slideshow into JPEG pictures first.*

### **USB Drive Cont.**

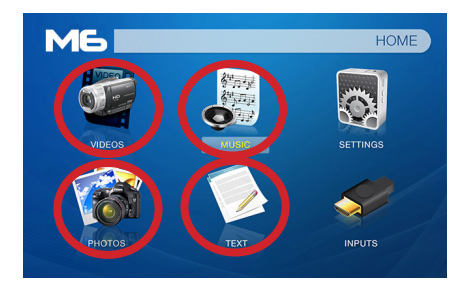

#### **Media Player menu**

- In the main menu select the type of file you wish to play.
- Select the USB Drive icon to access your files.

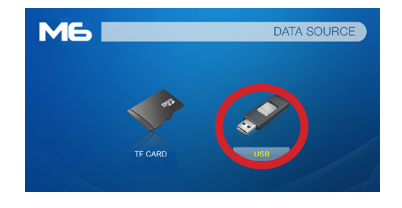

#### **File Menu System**

- The M6 will show all folders and files you have on your USB Drive.
- Use the directional buttons to navigate to different folders or files.

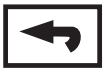

**Return:** Brings you back to the main menu

### **Menu Screens**

### **Chapter 3**

### **Main Menu**

The M6 features a built in PMP (Portable Media Player) function. This function allows the projector to play videos, pictures, music files, and text directly from your connected devices.

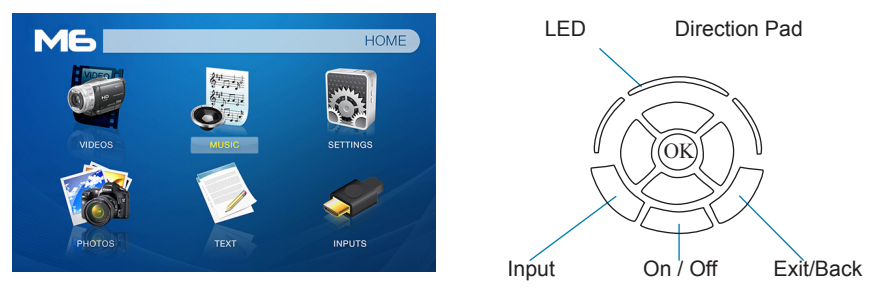

- Press the left and right directional buttons to choose an icon from the main menu.
- To select a menu option, press the "OK" button in the middle of the navigation pad.
- To go back to the previous screen, press the "Back" button.
- To Jump back to the submenu, press the "Menu" button once.
- To return to the main menu, press and hold the "Return" button.

### **Video Player Menu**

#### **Opening a file**:

- Select the "Video" icon (Fig. 3.1).
- From the submenu (Fig. 3.2), select the storage media with the stored files.
- Choose which file you wish to play.

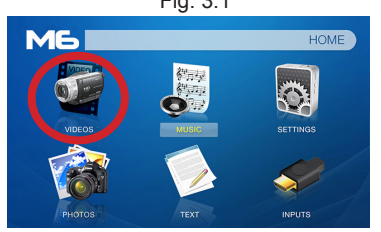

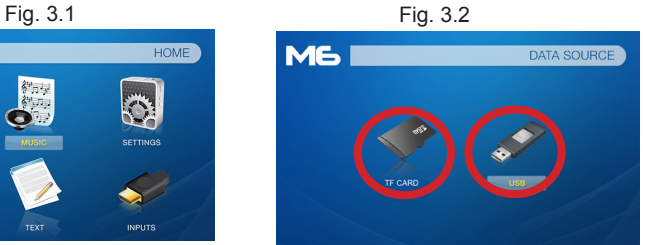

The M6 will show all folders and files you have on your USB or TF drive. Use the navigation buttons to select folders or files.

#### **Previewing Files:**

- Press the directional keys to highlight the item of interest.
- Wait 2-3 seconds and a preview of the video will show on the screen.

### **Video Player Menu**

#### **While Playing Videos**

While playing videos, the volume is adjustable. Further controls are available in the video player submenu - which is accessed through the "OK" button.

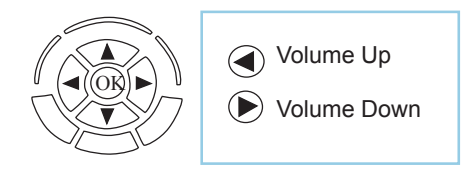

Enter Video Player Submenu

• To open/hide the video playback menu, use the "OK" and "Back" Buttons on the projector.

### **Video Player Submenu**

#### **Playing Videos**

The Video Player Submenu can be accessed by pressing "OK" during video playback. To exit the Video Player Submenu, press the "Back" button or wait 5 seconds. To navigate the Playback Menu, use the directional buttons on the navigation pad or remote to highlight the option you wish to choose (Fig. 3.3).

• To open/hide the video playback menu, use the "OK" and "Back" buttons on the projector.

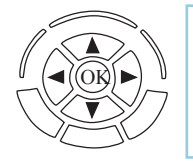

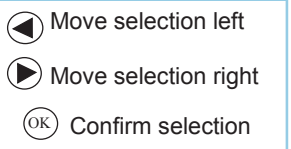

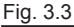

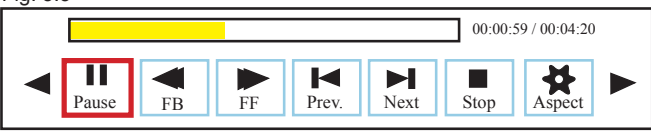

### **Video Playback FAQ**

#### **How do I loop a video?**

1. Choose either USB or TF Card for playback

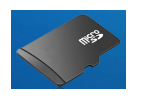

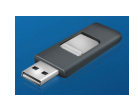

- 2. Navigate the folders until you reach the file you wish to play.
- 3. Highlight the file you want to play, then confirm the selection.
- 4. Move selection on video player menu to "Repeat 1", and confirm the selection
- 5. The video will now loop after playback is finished.

### **How do I preview a video?**

- 1. Choose the "video" option from the main menu
- 2. Navigate using either remote or onboard buttons to the file you wish to preview.
- 3. Highlight the file. \*Do not select the file, just highlight it.
- 4. Wait for 3-4 seconds.
- 5. A preview screen will pop up on the lower right for the video.

### **Photo Menu**

#### **Opening A File:**

- Select the "Photo" icon (Fig. 3.4).
- From the submenu (Fig. 3.5), select the storage media with the stored files.
- Choose which file you wish to play.

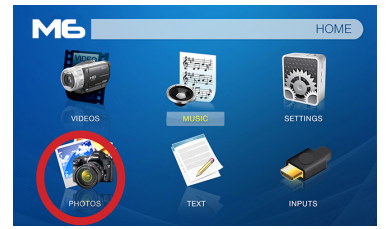

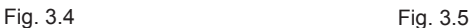

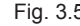

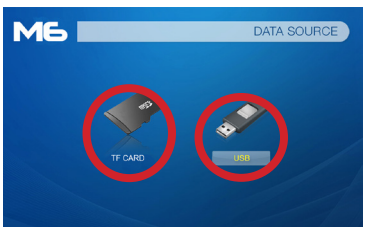

The M6 will show all folders and files you have on your USB or TF Card drive. Use the navigation buttons to select folders or files.

#### **Previewing Files:**

- Press the directional keys to highlight the desired file.
- Wait 2-3 seconds and a preview of the picture will show on the screen.

### **Photo Menu**

#### **While Viewing Pictures**

While viewing pictures, further controls are available in the Photo Submenu which is accessed through the "OK" button.

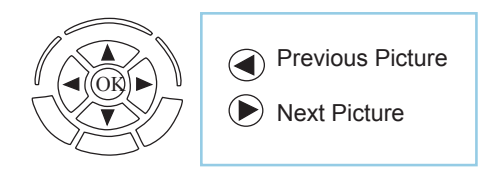

Enter Photo Player Submenu

• To open/hide the Photo Playback menu, use the "OK" and "Back" Buttons on the projector.

### **Photo Submenu**

#### **Viewing Pictures:**

The Photo Submenu can be accessed by pressing "OK" during picture slide-show playback. To exit the Photo Submenu, press the "Back" button or wait 5 seconds. To navigate the playback menu, use the directional buttons on the navigation pad or remote to highlight the option you wish to choose (Fig 3.6).

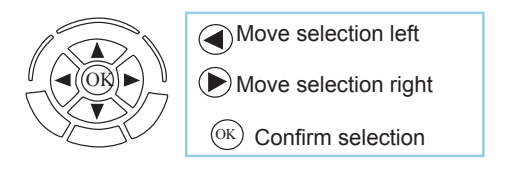

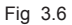

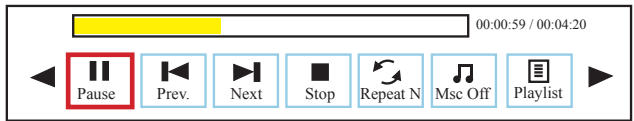

### **Photo Slideshow FAQ**

### **How do I play a slideshow?**

1. Choose either USB or TF Card for playback

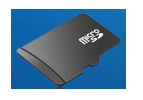

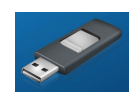

- 2. Navigate to the folder that contains the pictures you wish to view in the slideshow.
- 3. Confirm selection of the first picture.
- 4. Press "play" in the photo menu
- 5. Slideshow will now play.
- 6. NOTE: Selecting "Repeat A" will loop slideshow.

### **How do I manually control the slideshow?**

- 1. After selecting the photo you wish to be displayed, you can press "play" to start the slideshow (as outlined in the previous FAQ).
- 2. To manually control the slideshow, you must stop the slideshow with the "stop" button.
- 3. You may use either the controls on your remote or on top of the projector itself to flip through the pictures in the current playlist.
- 4. You can change the SlideShow duration in the Settings Menu (Main Menu -> Settings -> Picture)

### **Music Player Menu**

### **Opening A File:**

- Select the "Music" icon (Fig. 3.7).
- From the Submenu (Fig. 3.8), select the storage media with the stored files.
- Choose which file you wish to play.

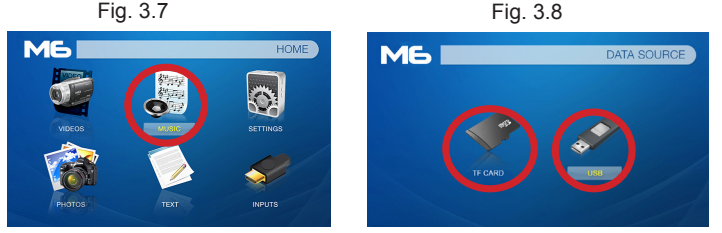

The M6 will show all folders and files you have on your USB or TF Card drive. Use the navigation buttons to select folders or files.

#### **Previewing Files:**

- Press the directional keys to highlight the desired file.
- Wait 2-3 seconds and a preview of the audio will show on the screen.

### **Music Player Menu**

#### **Listening To Audio:**

To adjust the volume, use the left and right button on the projector or the volumes keys on the remote. To navigate the playback menu, push the "OK" button to open the menu and use the directional buttons on the navigation pad or remote to highlight the option you wish to choose (Fig 3.9).

• To open/hide the music playerback menu, use the "OK" and "Back" button on the projector.

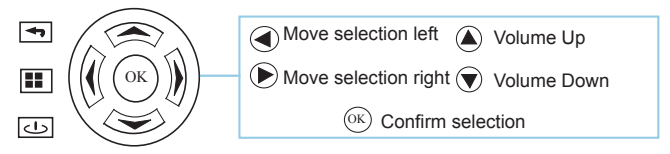

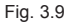

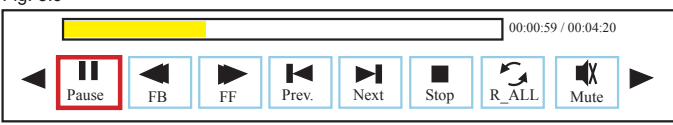

### **Music Playback FAQ**

### **How do I loop a song?**

1. Choose either USB or TF Card for playback

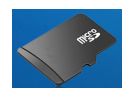

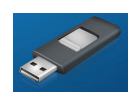

- 2. Navigate the folders until you reach the file you wish to play.
- 3. Highlight the file you want to play, then confirm the selection.
- 4. Move selection on music player menu to "Repeat 1," and confirm the selection.
- 5. The song will now loop after playback is finished.

### **How do I create a song playlist?**

- 1. Insert your media device (either TF card or USB) into computer.
- 2. Make a new folder on media device (folder name will be the name of the playlist).
- 3. Transfer songs from computer to the new folder, name accordingly.
- 4. Remove media device from computer and insert into projector.
- 5. Navigate to Audio section, then choose appropriate media device.
- 6. Navigate to your playlist folder.
- 7. Start at first song.
- 8. Playback will follow each successive song on the list.

\*To create a special order for the list, add numerical numbering to the beginning of each file.

### **E-Book Viewer Menu**

#### **Opening A File:**

- Select where the files are located from the main menu.
- Select the "Text" icon (Fig. 3.10)
- Choose the file you wish to play.

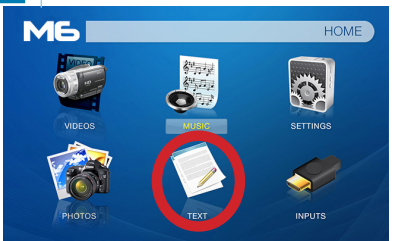

Fig. 3.10

The M6 will show all folders and files you have on your USB or MicroTF Drives. Use the navigation buttons to select folders or files.

#### **Viewing Text Files:**

The M6 Micro Projector allows you to view text files. Select the file you want to view in the file menu for the particular storage device on which the file is stored. You can press the left and right arrow buttons on the directional pad or remote to flip through the pages you have in the present folder.

*Microsoft Office and PDF file formats are not supported. To view a slideshow convert your slideshow Note: into JPEG pictures first.*

### **Setup Menu**

### **Chapter 4**

The Settings Menu can be accessed by selecting "Setting" on the Main Menu

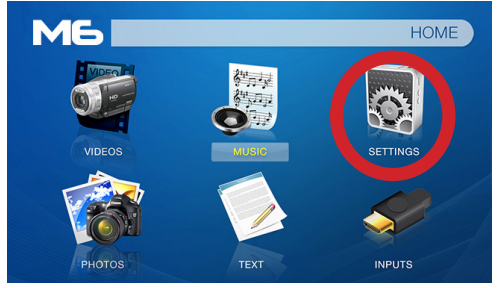

Within the settings menu, there are four more submenus that allow you to customize your M6 to the settings you want.

#### **Picture**

- Picture Mode
- Color Mode
- Slideshow Time
- **Projection**
- Aspect Ratio
- Upgrade

### **Sound**

- Sound Mode
- Balance
- Auto Volume
- Surround Sound

### **Brightness**

- Eco
- **Standard**
- **Bright**

### **Option**

- OSD Language
- Restore Factory Default<br>OSD Duration
- 
- Software Version

### **Picture Settings**

### **Picture Mode**

• Changes the picture mode to different settings depending on your usage

### **Color Mode**

• Adjusts the color temperature from warm to cool (red to blue)

### **Slideshow Time**

Sets the timing of a transition

### **Projection**

• Flips the projected image

### **Aspect Ratio**

• Changes the aspect ratio of the picture - Auto, 4:3, 16:9\*, etc.

### **Upgrade**

Firmware can be upgraded with upgrade file in the USB

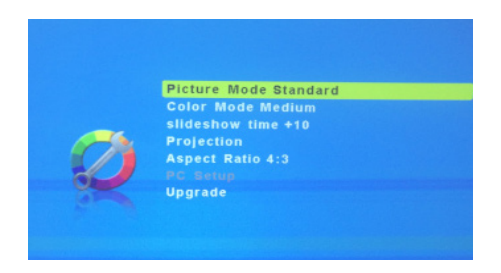

\*Caution: Some pictures may be cut off when aspect ratio is set incorrectly

\*\*Boost mode should only be used in low temperature environments with adequate clearance of exhaust / intake vents. A tripod is highly recommended. **DO NOT block vents while operating in Boost mode.**

### **Sound Settings**

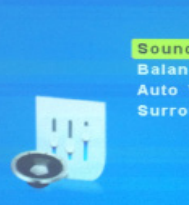

#### Sound Mode Sports Balance 0

**Auto Volume Off Surround Sound Off** 

#### **Sound Mode**

• Changes the sound mode depending on what is currently playing

### **Balance**

• Adjusts the sound balance manually

### **Auto Volume**

• With the Auto Volume On, the video can be opened with volume automatically

### **Surround Sound**

• Supports surround sound

### **Option Settings**

**OSD Language English Restore Factory Default** Osd Duration 20Sec **Soft Version M6 20170421** 

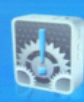

### **OSD Language**

• Changes the language of the device. Options include English, Spanish, Chinese, German,

#### French, Korean, Japanese

### **Restore Factory Default**

• Restores the projector to factory settings

### **OSD Duration**

• Allows the projector to set a duration for the selected OSD language

### **Software Version**

Current software version in use

### **Brightness Feature**

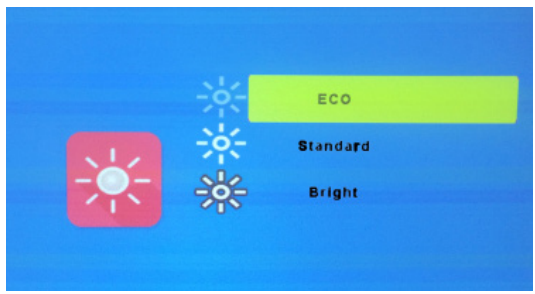

There are 3 different power modes for the M6: Bright, Standard, and Eco.

- Bright: The brightest mode with the highest Fan Speed. Only available while plugged in.
- Standard: A normal mode. Only available while plugged in.
- Eco: A battery saving mode that reduces picture brightness. 90 minute battery run time.

### **Technical Details Chapter 5**

### **Troubleshooting**

#### **IMAGE IS BLURRED**

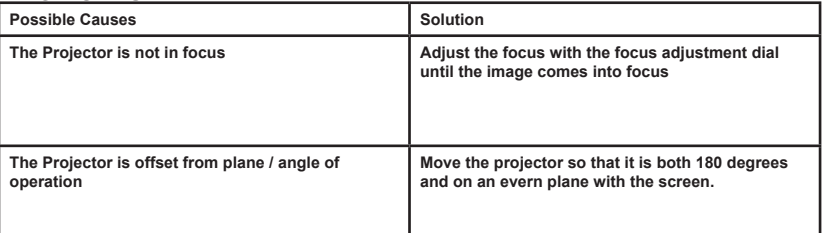

#### **NO SYNC, NO SIGNAL**

**1. Be sure to setup the computer to enable a video signal output. On some laptops this is done by pressing and holding Function F5 key. If using the M6 as an external monitor on Windows based systems, this can be done by selecting "extend my desktop to this monitor". The native resolution of the M6 projector is 1920x1080. Depending on the video driver different resolutions may need to be selected for proper output.**

## **Technical Details**

### **Troubleshooting**

#### **THE PROJECTOR DOES NOT TURN ON**

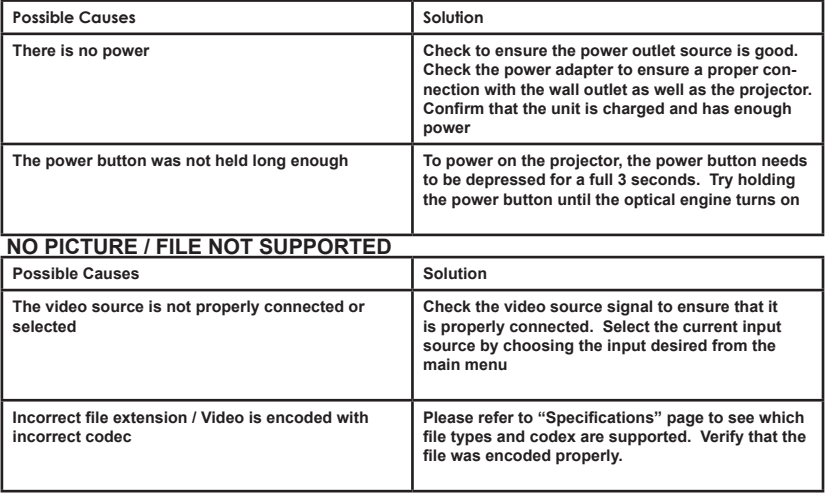

# **Specifications**

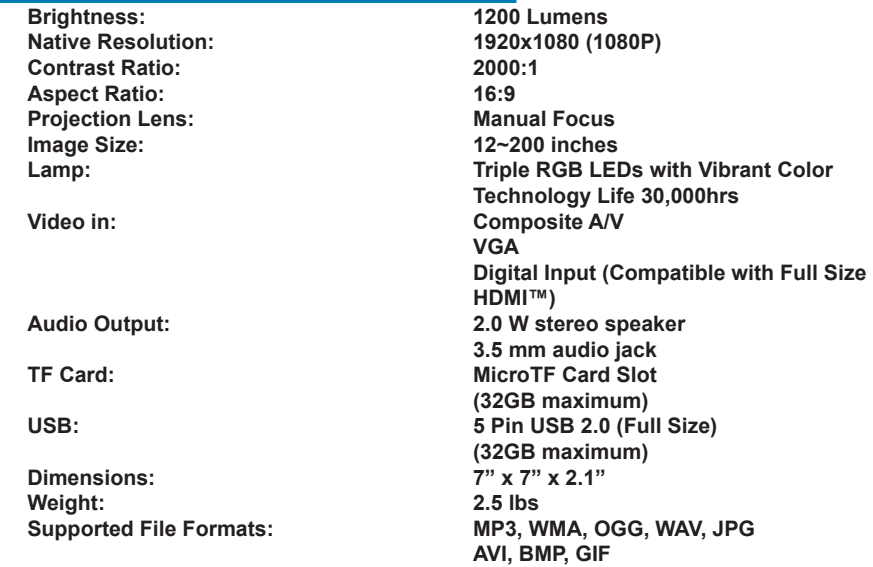

**\*HDMI™ is a registered trademark of HDMI Licensing LLC. AAXA Technologies is not affiliated with HDMI Licensing LLC.**

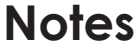

,我们也不会有什么?""我们的人,我们也不会有什么?""我们的人,我们也不会有什么?""我们的人,我们也不会有什么?""我们的人,我们也不会有什么?""我们的人

Please direct all customer service inquiries to:

AAXA Technologies, Inc. 17691 Mitchell N., Unit #B Irvine, CA 92614 (714) 957-1999

info@aaxatech.com